**Office of Transportation and Air Quality (OTAQ) DCFUEL Registration Quick Start Guide** 

Version 3.01

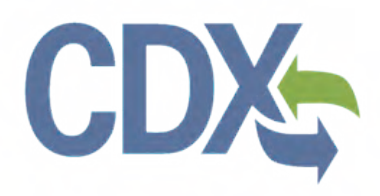

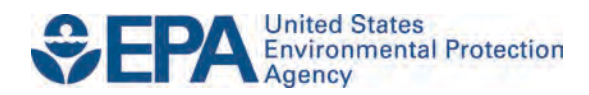

# **Office of Transportation and Air Quality (OTAQ) DCFUEL Registration Quick Start Guide**

Version 3.01

Compliance Division Office of Transportation and Air Quality U.S. Environmental Protection Agency

Prepared for EPA by CGI Federal EPA Contract No. GS00Q09BGD0022 Work Assignment No. EP-G11H-00154

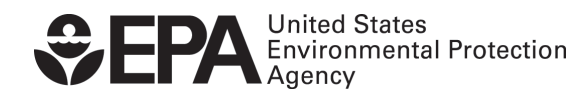

EPA-420-B-14-086 September 2014

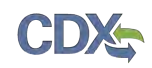

# **Table of Contents**

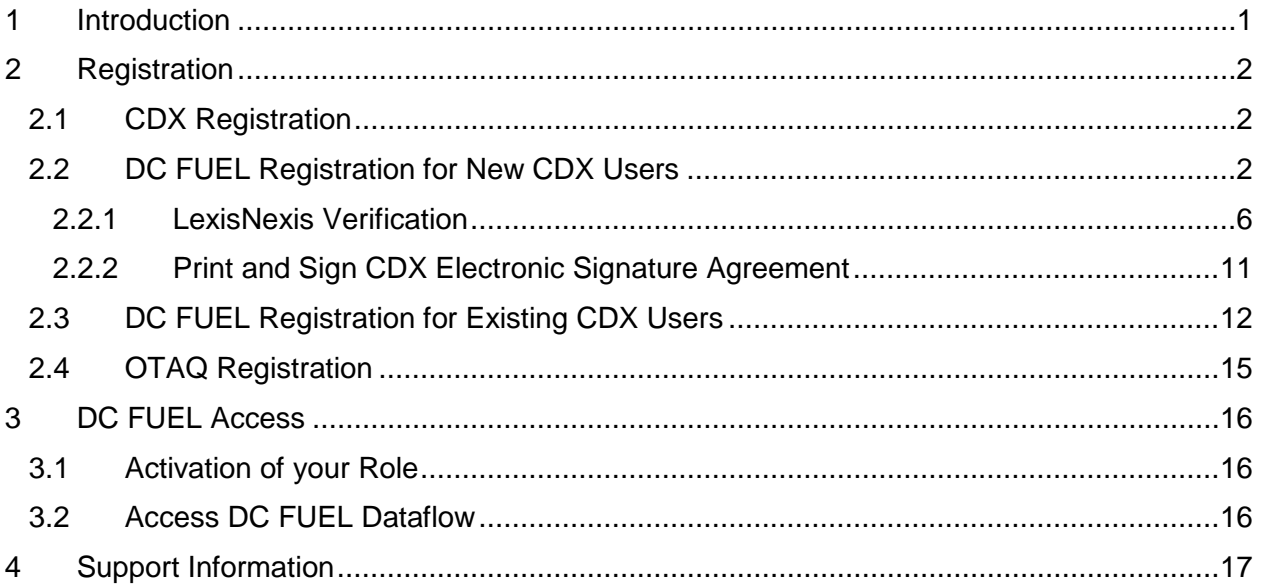

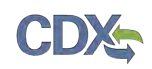

# **List of Figures**

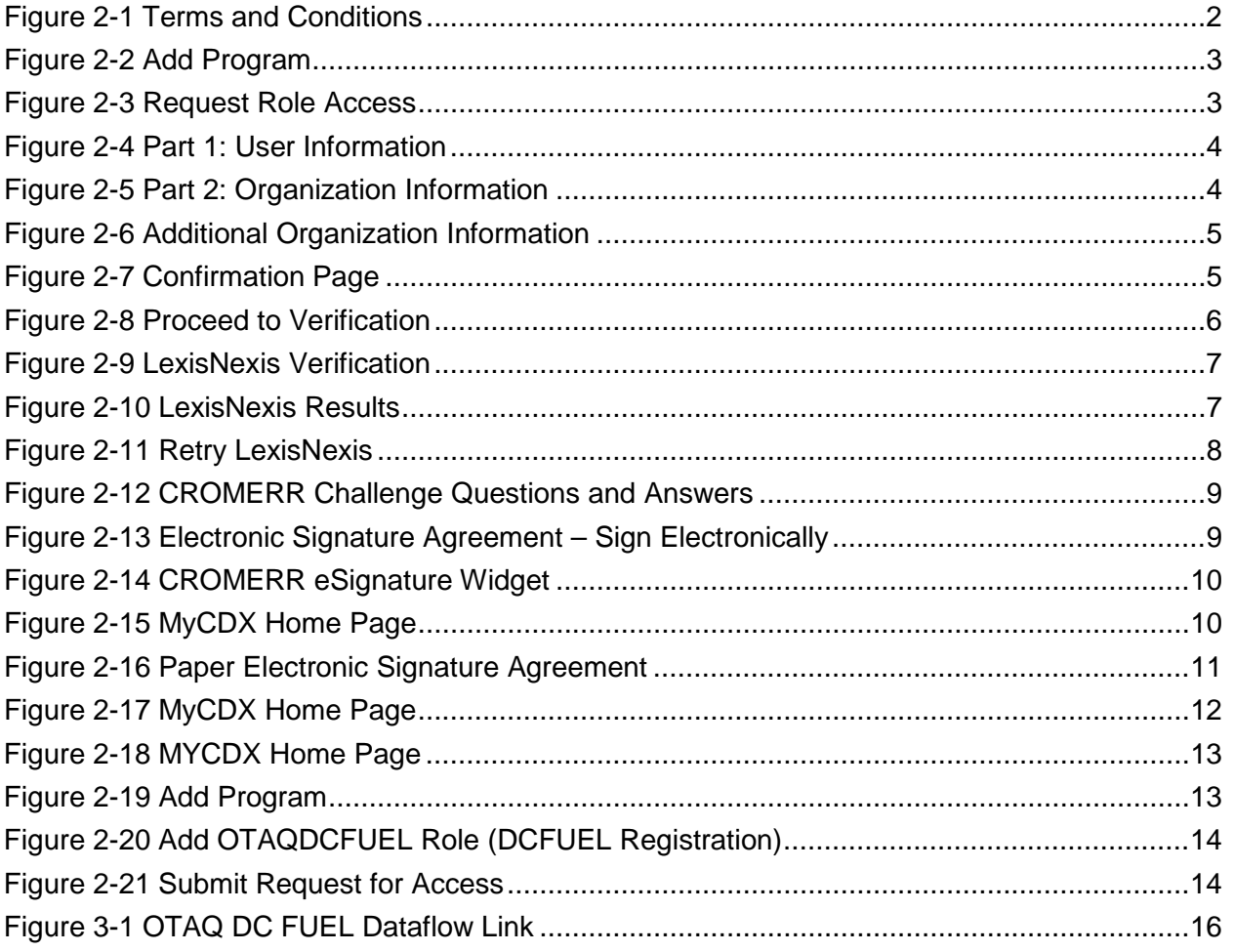

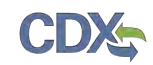

# 1 Introduction

 describes the process a user must follow to register for the DC FUEL application in the Central This document is the Quick Registration Guide for the OTAQ DC FUEL online application. It Data Exchange, CDX.

 If you have any questions about the content, format, or policies for the Office of Transportation and Air Quality (OTAQ) please reference the Fuels Program website at [http://www.epa.gov/otaq/fuels/index.htm.](http://www.epa.gov/otaq/fuels/index.htm)

 If you have any general or technical questions related to the Central Data Exchange (CDX) you may contact any of the following:

- • Telephone Person-to-person telephone support is available from the CDX Help Desk 8:00 am to 6:00 pm EST. Call our toll-free line at 888-890-1995.
- Email Send e-mail to Technical Support at [helpdesk@epacdx.net](mailto:helpdesk@epacdx.net) with "Technical Support" in the Subject line.

 If you have any questions relating to fuels programs registration, reporting, or DC FUEL, please contact the EPA Fuels Programs and EMTS Support Line: **support@epamts-support.com.** 

<span id="page-5-0"></span>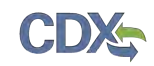

# 2 Registration

The following section describes how to register for the DC FUEL application.

# 2.1 CDX Registration

The OTAQ DC FUEL system is hosted by the Central Data Exchange (CDX). CDX is the system that EPA has provided to all programs to standardize and centralize the reporting functions and data submissions that are required of the various EPA regulated communities. In order to access DC FUEL, users must first be registered users of CDX.

 users. If you are an existing CDX user please refer to Section [2.3.](#page-15-0) Registration for the OTAQDCFUEL: OTAQ DCFUEL Application dataflow is open to all CDX

# <span id="page-5-1"></span>2.2 DC FUEL Registration for New CDX Users

 If you do not have an existing CDX user account please go to the following URL and complete your CDX Registration: [https://cdx.epa.gov.](https://cdx.epa.gov/)

Users will reach the Terms and Conditions page upon clicking the "Register with CDX" button from the provided link, as seen in Figure 2-1.

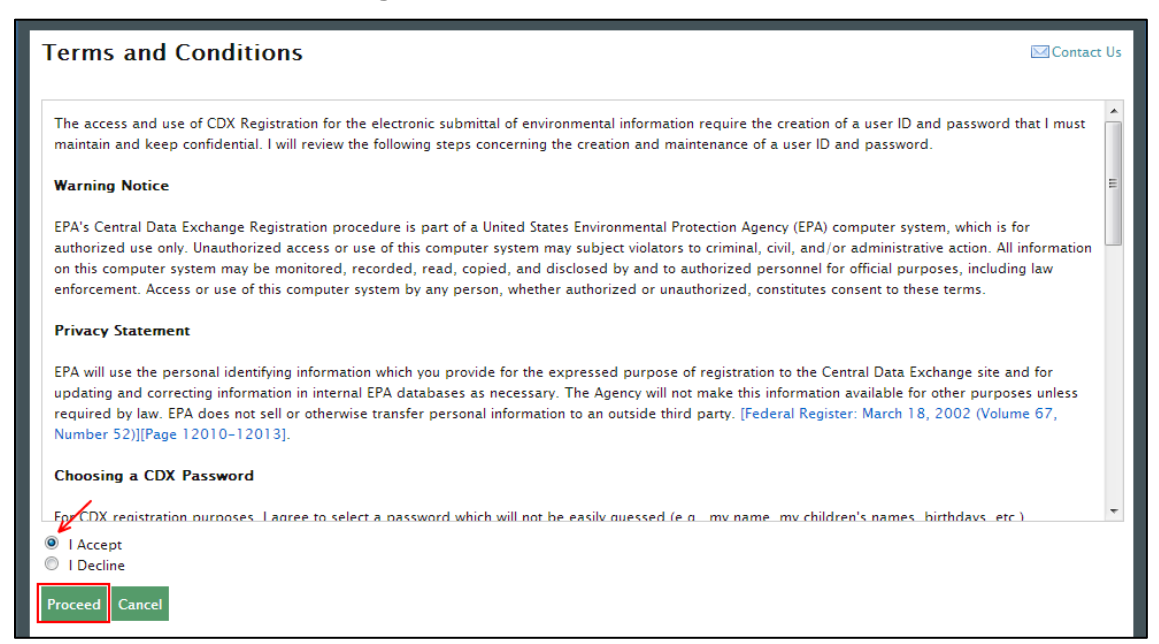

# **Figure 2-1 Terms and Conditions**

 After accepting the Terms and Conditions, you will see the "Request Program Service" page. This page will display the full list of CDX Program Services. Select "OTAQDCFUEL: Office of Transportation and Air Quality DC FUEL Program". You can do this by either typing 'OTAQDCFUEL' into the text field, as seen in [Figure 2-2,](#page-6-0) or scrolling through the list of program services.

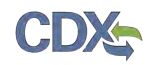

# **Figure 2-2 Add Program**

<span id="page-6-0"></span>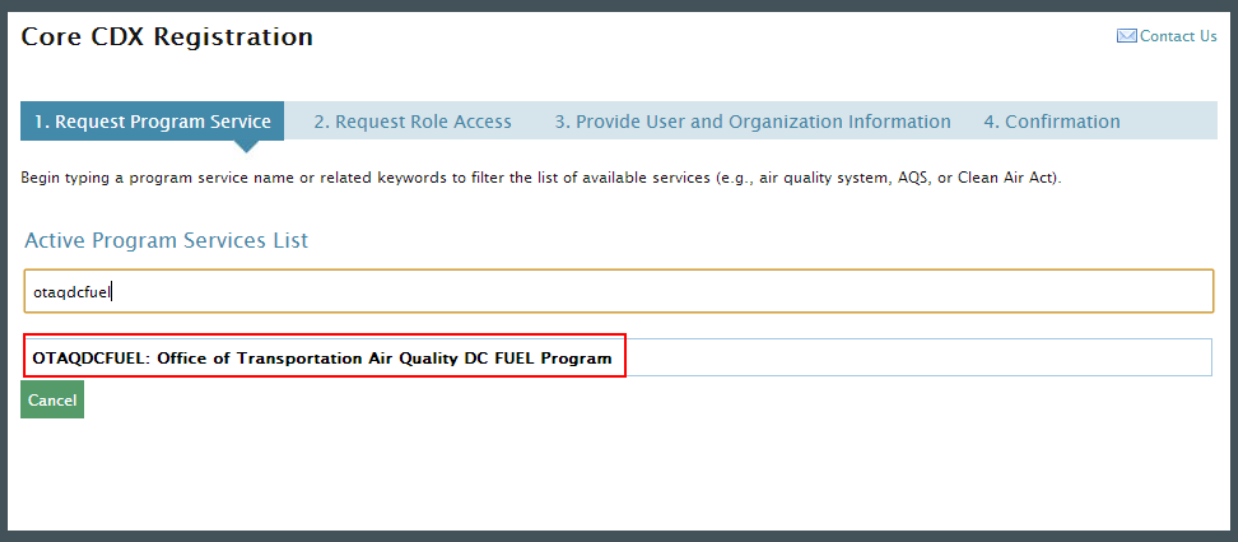

 Figure 2-3 will display. The role "Submitter" will be automatically selected from the dropdown menu. Click the "Request Role Access" button to continue with the registration process.

### **Figure 2-3 Request Role Access**

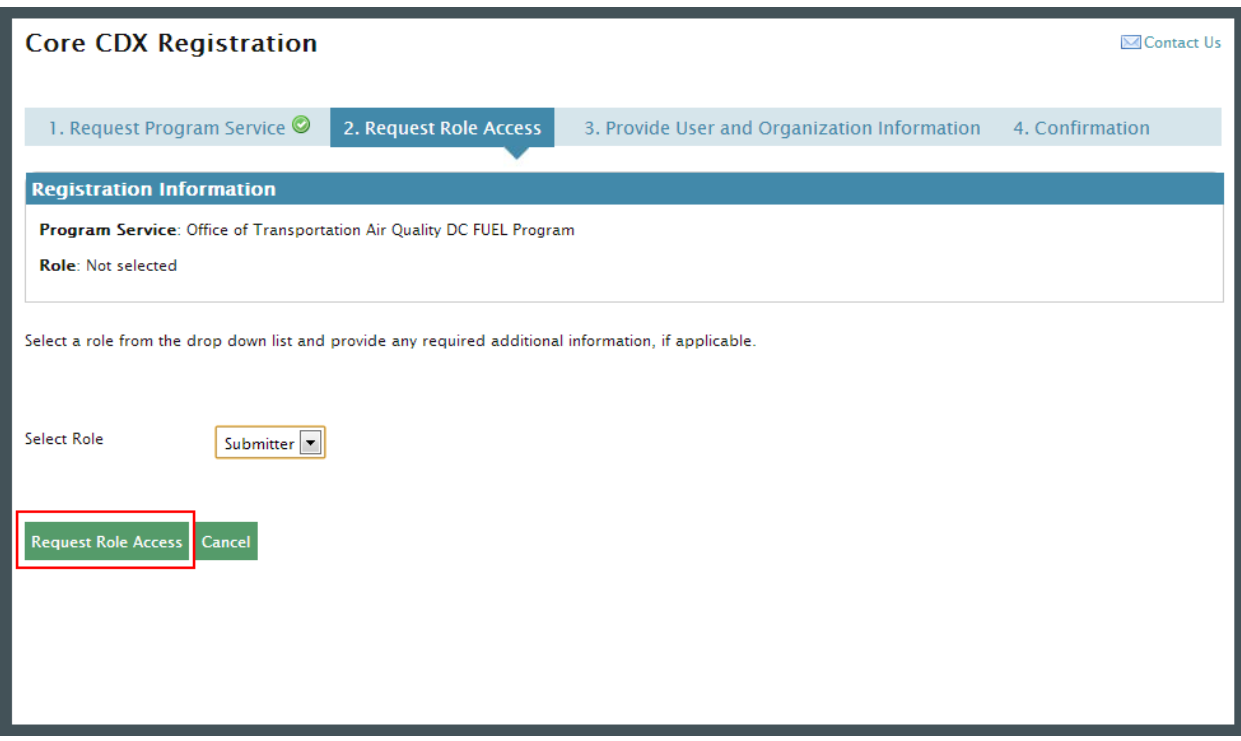

The "Provide User and Organization Information" page will display, as seen in Figure 2-4. Enter your user information, and scroll down to complete the organization information.

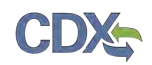

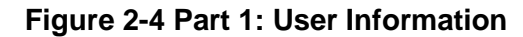

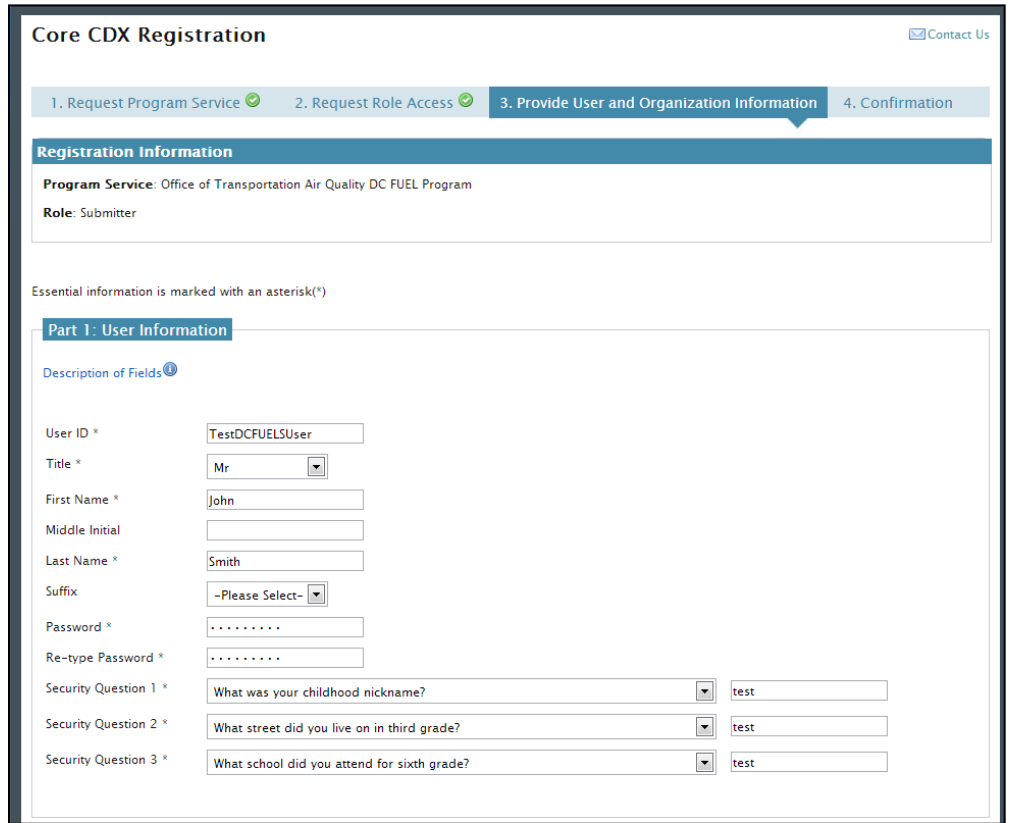

 Enter an organization name and click the "Search" button. Matching results will display in a table below. Select your organization from the table by clicking on the hyperlinked Organization ID, as seen in Figure 2-5. If you do not see your organization you can try the advanced search, or create a new organization through the links location directly below the search results.

**Figure 2-5 Part 2: Organization Information** 

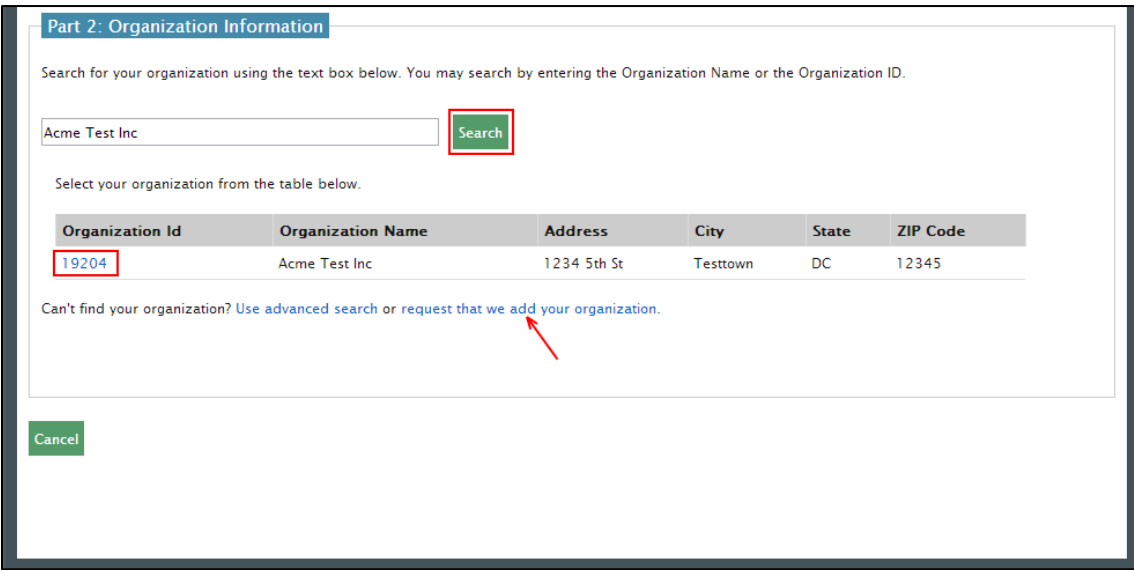

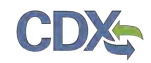

Figure 2-6 will display. Enter additional contact information into the required fields, and click the "Submit Request for Access" button. At this point you will be taken to the Confirmation Page in Figure 2-7.

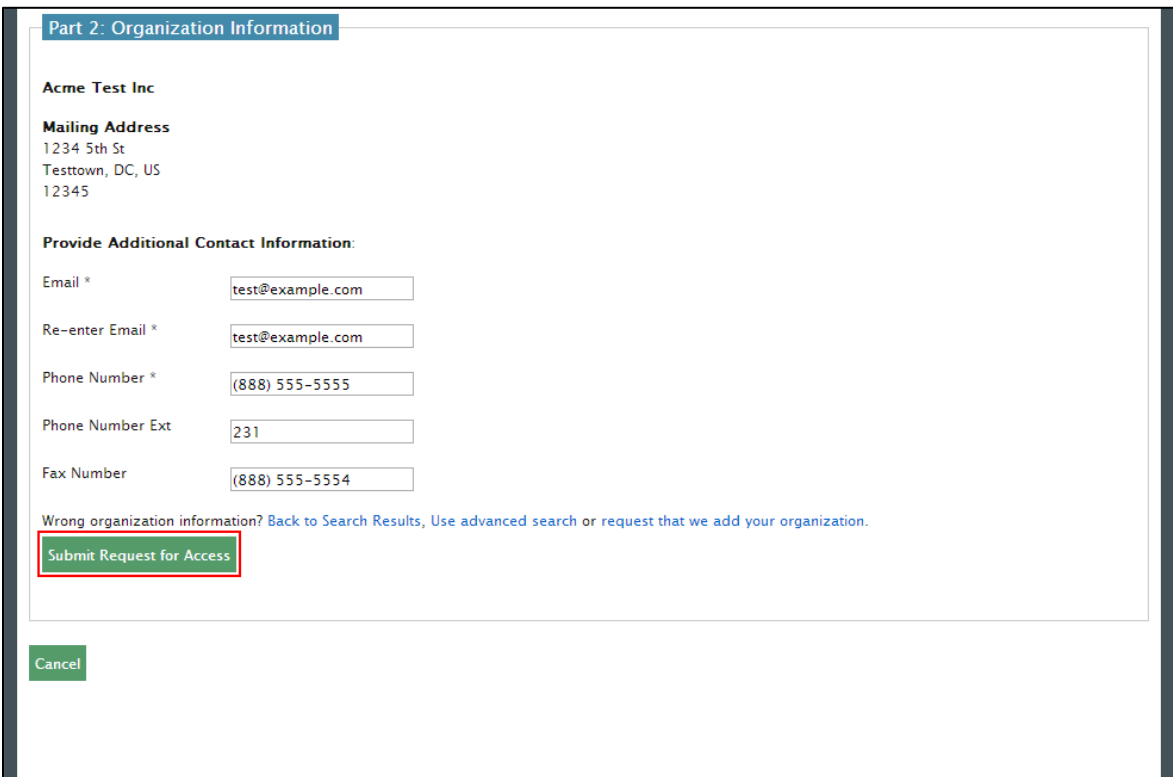

**Figure 2-6 Additional Organization Information** 

**Figure 2-7 Confirmation Page** 

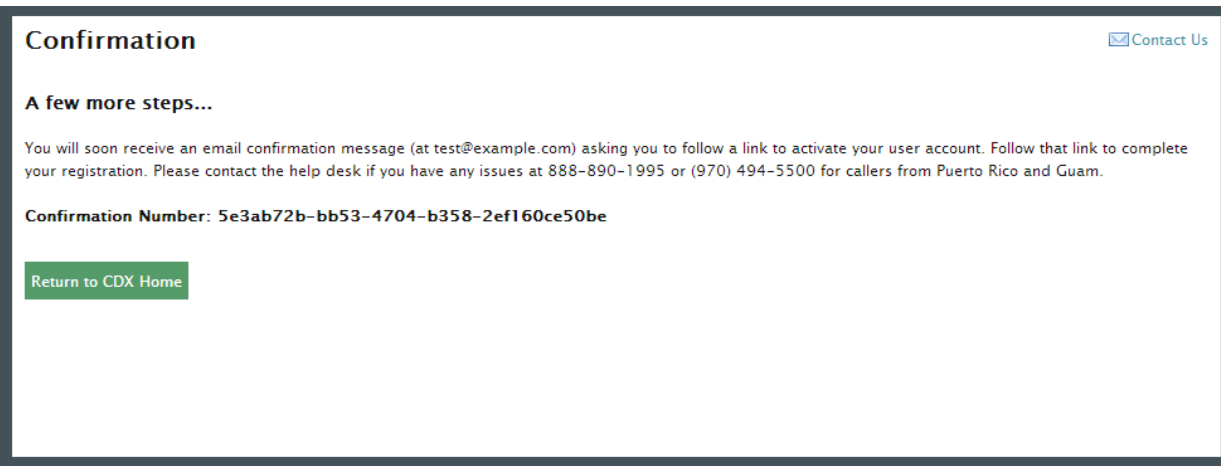

After receiving this confirmation message you will need to check your inbox for an email from the CDX Help Desk. This email will contain a URL to allow you to continue registration. Click on the hyperlink provided in the email. Opening this link will load a new browser window that will prompt you to log in with your newly created CDX account. Enter your log-in credentials

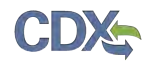

and click the "Log In to CDX" button. After logging into the CDX application, [Figure 2-8](#page-9-0) will display.

<span id="page-9-0"></span>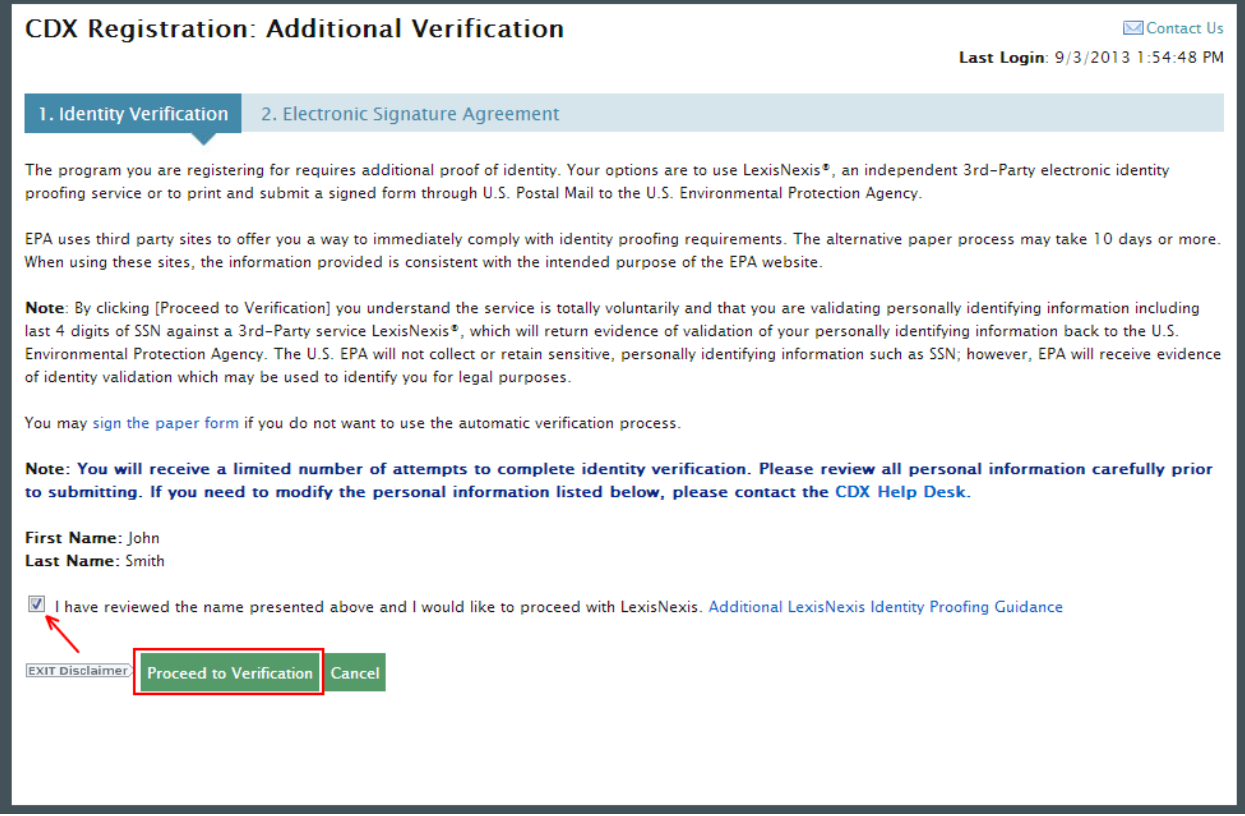

# **Figure 2-8 Proceed to Verification**

 electronically validate your identity, allowing you to electronically sign an Electronic Signature Agreement (ESA) or (2) move forward to print, sign and mail in a paper ESA. This page will provide you with two options: (1) use LexisNexis Identity Proofing to

 Section 2.2.1 will take you through the process of completing LexisNexis and electronically signing your ESA.

 Section 2.2.2 will take you through the process of printing, signing and mailing in your paper ESA.

# 2.2.1 LexisNexis Verification

 This section will take you through the registration steps if you choose to use the LexisNexis Identity Proofing process.

 on the Identity Verification page in Figure 2-8 above. After you have reviewed the information If you choose to proceed with LexisNexis you will need to review all of the information provided and verified your first and last name, check the checkbox and click the "Proceed to Verification" button.

LexisNexis Identity Proofing will be completed in a separate pop-up window. The first page will display an acknowledgement statement. Click the "OK" button. The next screen will require you

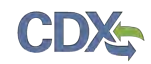

 to enter personal information. Figure 2-9 displays the LexisNexis verification pop-up window and required fields.

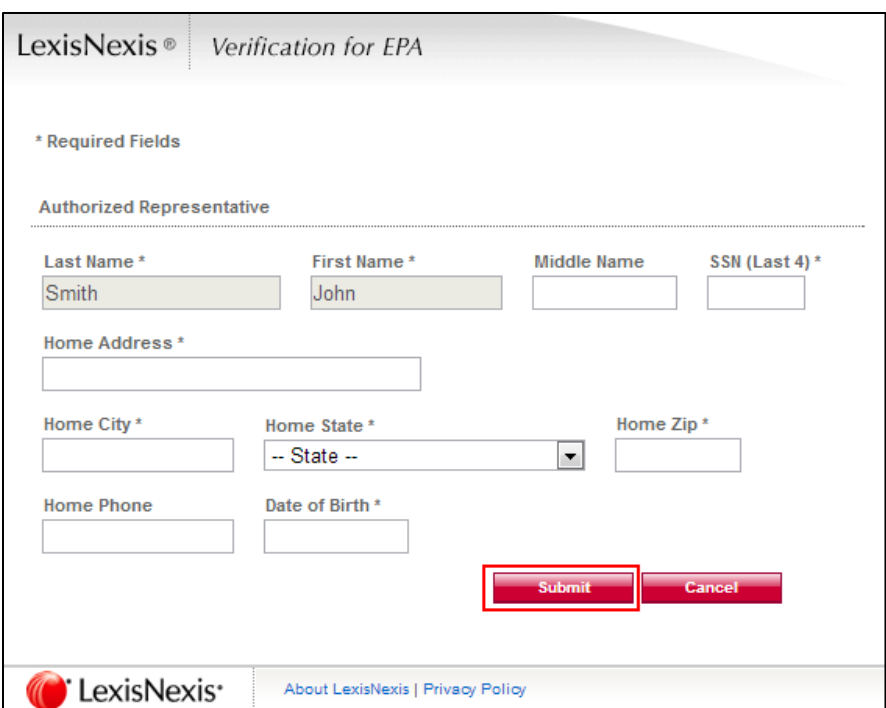

### **Figure 2-9 LexisNexis Verification**

 to close the popup window and return to the CDX application. After entering your identification information, click the "Submit" button. After completing this step the LexisNexis popup window will display a confirmation message. Click the "OK" button

**Note:** The LexisNexis popup window will pre-populate your first and last name with the information entered during core registration. These fields will be read-only.

### **Figure 2-10 LexisNexis Results**

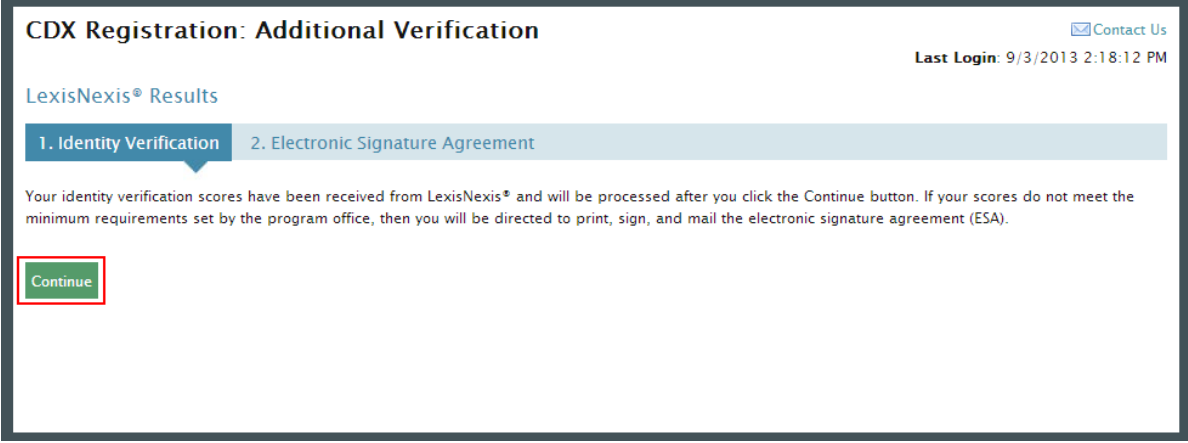

 Click the "Continue" button to process your LexisNexis score (see Figure 2-10) and proceed with registration. If you are successfully identity proofed by LexisNexis you will be taken to the Challenge Questions and Answers page seen in Figure 2-12. If you are not successfully identity

 proofed by LexisNexis you will be taken to the Electronic Signature Agreement page to print, sign, and mail your ESA (see Section [2.2.2\)](#page-14-0).

 retry you will be taken to the Retry LexisNexis page where you can launch the popup window once again. You will also be presented with the opportunity to verify or edit your first name, as as you do not have another CDX role with a status of "Awaiting ESA." At this point you may also choose to opt-out of the LexisNexis identity proofing by clicking the "Sign Paper Form" In some cases, you may be eligible to retry LexisNexis validation. If you are eligible for this seen in Figure 2-11. The opportunity to edit your first name will only be presented to you as long button.

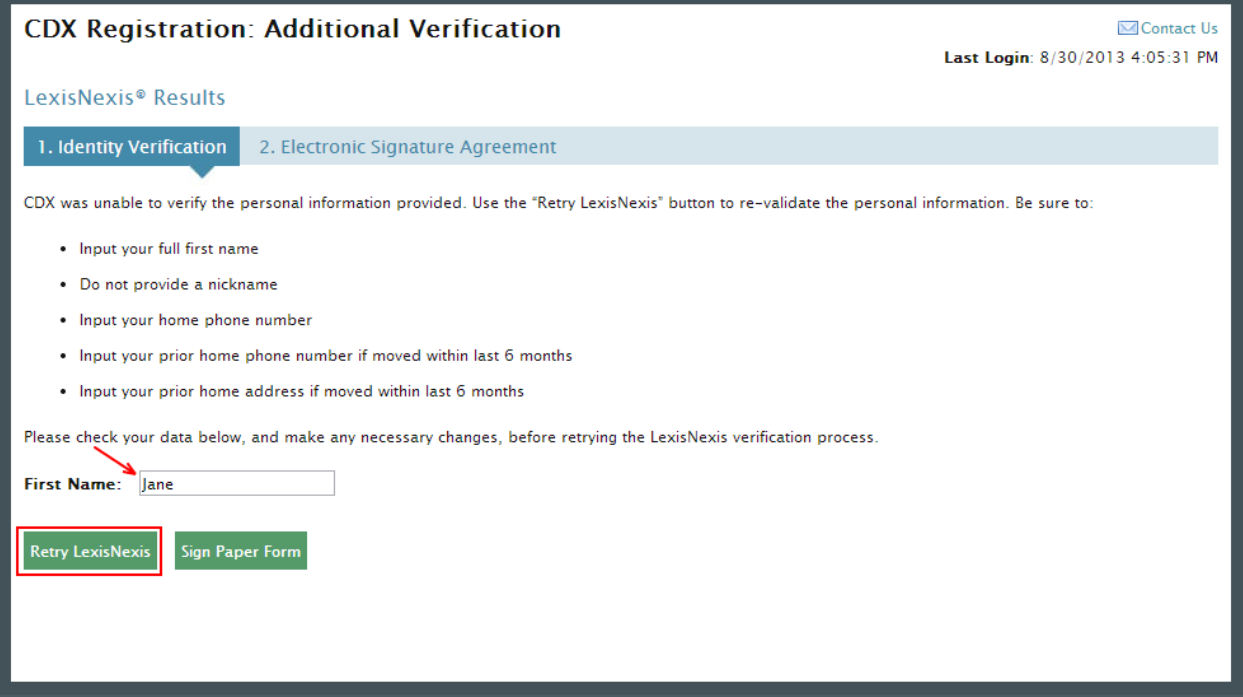

## **Figure 2-11 Retry LexisNexis**

Click the "Retry LexisNexis" button. You will then be returned to the Identity Verification Page, as seen in Figure 2-8, and may begin your verification again. LexisNexis retries may be attempted up to five times before the identity proofing will be considered unsuccessful.

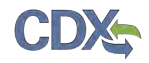

### **Figure 2-12 CROMERR Challenge Questions and Answers**

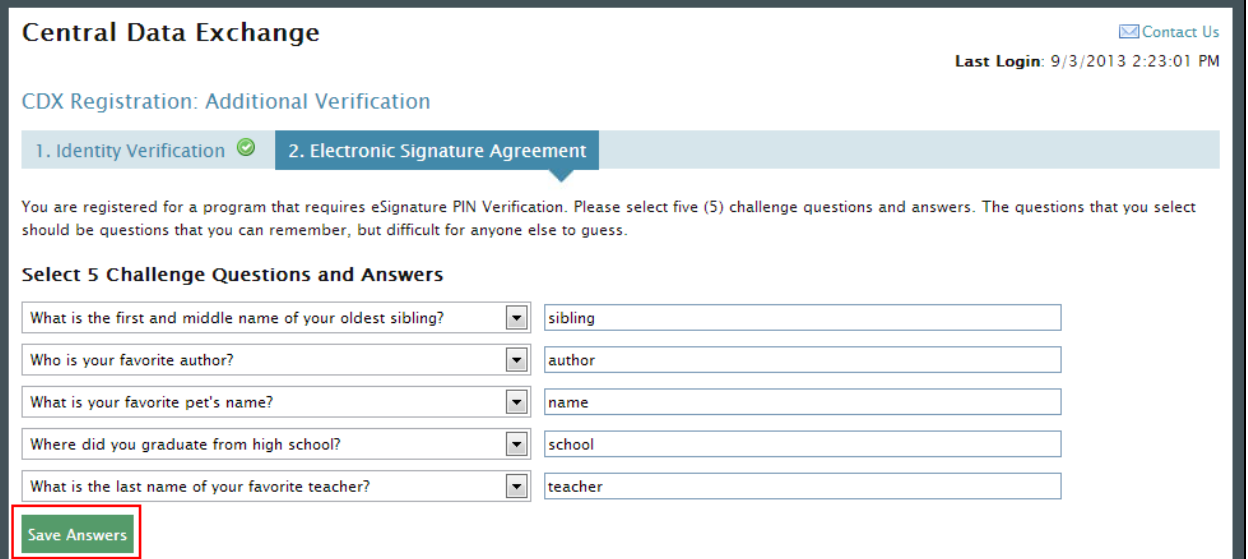

Click the "Save Answers" button after completing the Challenge Questions and Answers. You will now be taken to step two of the Additional Verification pages, as seen in Figure 2-13, where you will be able to electronically sign your ESA.

#### **CDX Registration: Additional Verification** Contact Us Last Login: 9/4/2013 1:46:26 PM 1. Identity Verification 2. Electronic Signature Agreement **Electronic CDX Electronic Signature Agreement** The CDX electronic signature agreement (ESA) is an agreement between yourself and CDX that will authorize your electronic signature. By signing the ESA you agree to adhere to the conditions listed on the agreement below. Once the ESA has been signed, you will be authorized to sign and/or encrypt information for your data flow. For any questions regarding the CDX ESA please contact the CDX Help Desk **U.S. Environmental Protection Agency** ELECTRONIC SIGNATURE AGREEMENT In accepting the electronic signature credential issued by the U.S. Environmental Protection Agency (EPA) to sign electronic documents submitted to EPA's Central Data Exchange (CDX), and as a representative for: **Electronic Signature Holder Company Information** Organization Name: Acme Test Inc Address: 1234 5th St City, State, Zip: Testtown, DC 12345 Province: Country  $US$  $(703)$  227-5673 Phone Number: E-mail Address: test@example.com Registrant's Name **John Smith** CDX User Name: TESTDCFUELSUSER2

### **Figure 2-13 Electronic Signature Agreement – Sign Electronically**

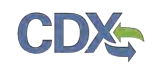

 eSignature widget, as seen in Figure 2-14, by entering your password, Challenge Question & answer, you will receive an error message. After three failed attempts, your CDX account will be Click the "Sign Electronically" button and "Accept" in the pop-up window. Complete the Answer, and then clicking "Sign". If you enter an incorrect password or Challenge Question locked. To unlock your account, contact the CDX Help Desk at 888-890-1995 or [helpdesk@epacdx.net.](mailto:helpdesk@epacdx.net)

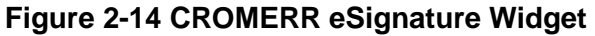

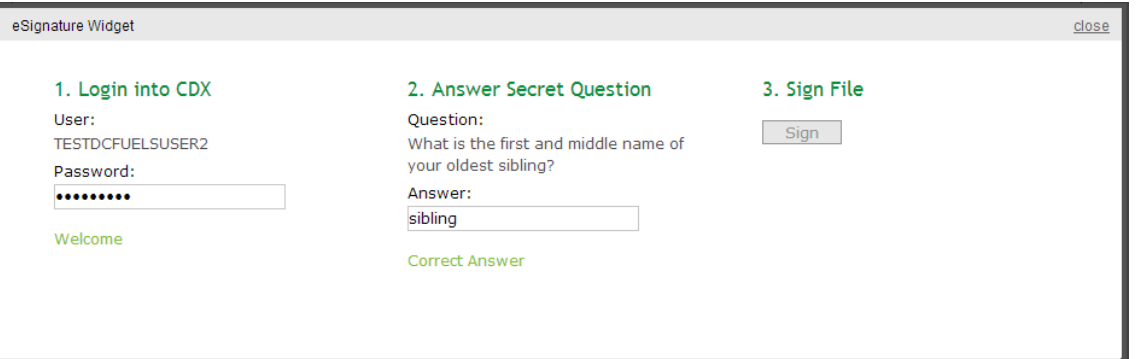

 Congratulations on the completion of your online portion of CDX registration for the OTAQ DC FUEL application. You will receive an e-mail confirmation of your registration for the OTAQ program in CDX.

**Figure 2-15 MyCDX Home Page** 

<span id="page-13-0"></span>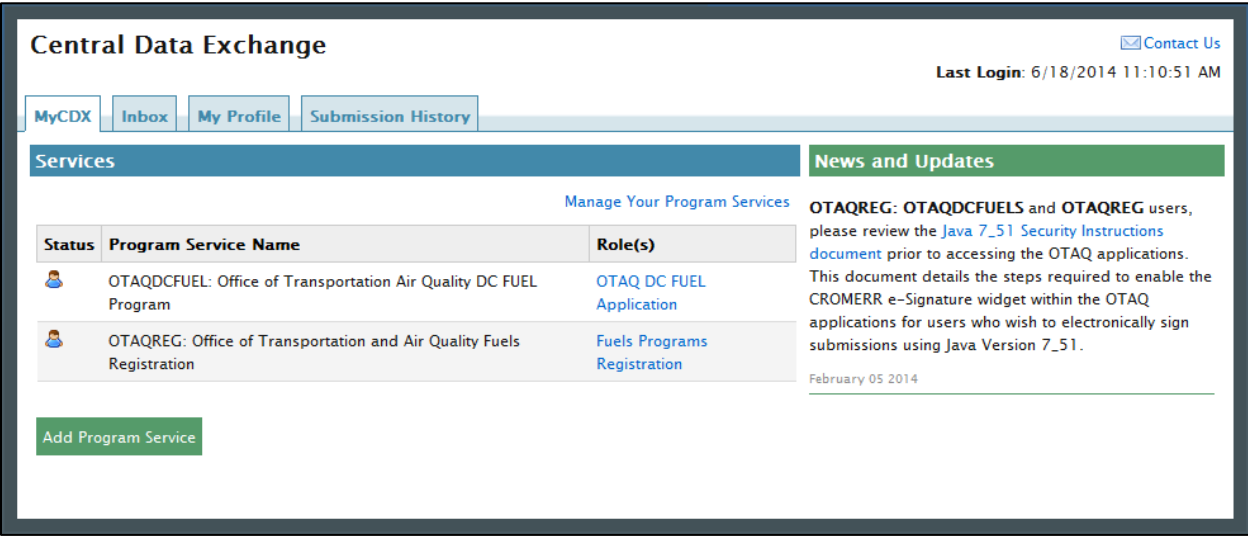

 automatically be given the "OTAQReg: Fuels Programs Registration" dataflow after registering Your DC Fuel role will be displayed with an active status. As seen in [Figure 2-15,](#page-13-0) you will for DC FUEL. It is required by the OTAQ Program that you complete a user profile within OTAQReg prior to submitting reports in DC FUEL. Please refer to Section [2.4](#page-18-0) for further details on OTAQReg: Fuels Programs Registration.

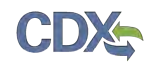

# <span id="page-14-0"></span>2.2.2 Print and Sign CDX Electronic Signature Agreement

 paper ESA, or if you are not successfully identity proofed by LexisNexis. This section will take you through the registration steps if you choose to print, sign and mail a

<span id="page-14-1"></span>You will be taken to the Electronic Signature Agreement page to print, sign and mail in your ESA. [Figure 2-16](#page-14-1) displays the paper version of the Electronic Signature Agreement.

**Figure 2-16 Paper Electronic Signature Agreement** 

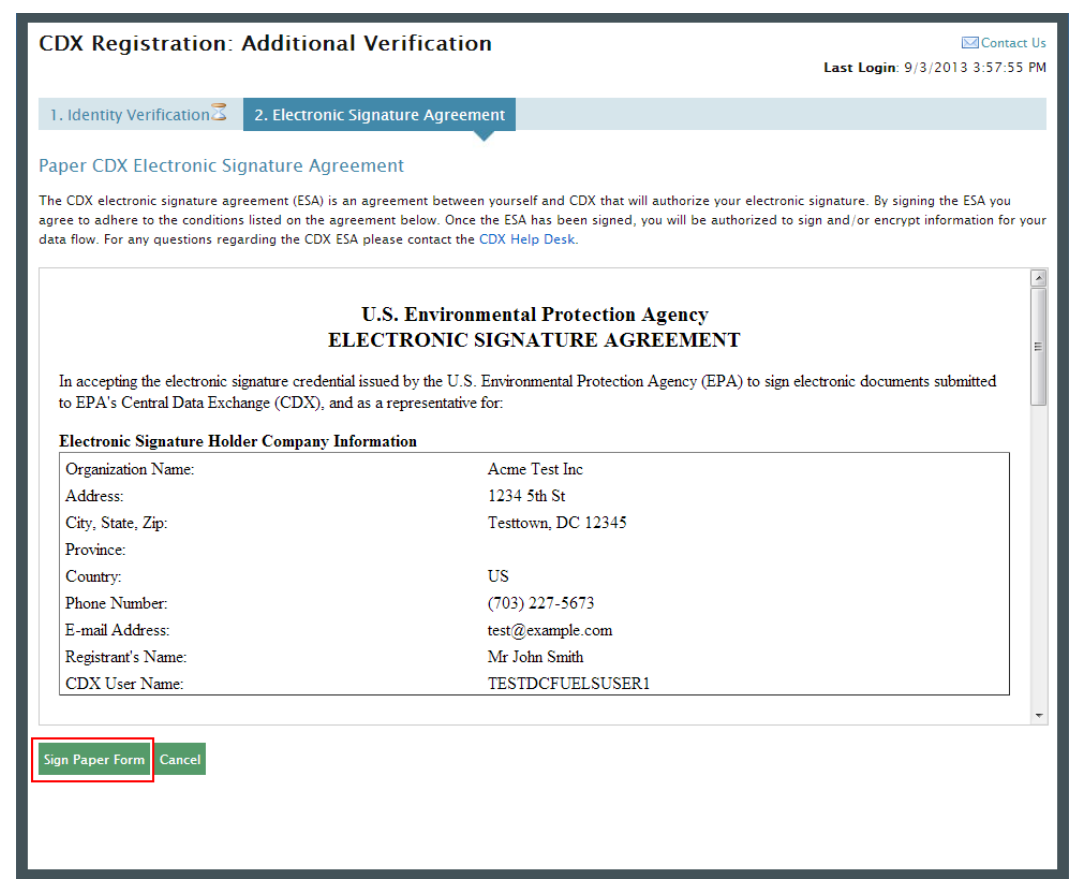

 Clicking the "Sign Paper Form" button will trigger a popup window which allows you to print the ESA.

Print, sign and mail the CDX ESA to the Fuels Program Helpdesk at one of the following mailing addresses:

 U.S. Environmental Protection Agency William Jefferson Clinton Building - North Commercial Delivery: Mail Code 6405A, Room 6520V; (202) 343-9038 1200 Pennsylvania Ave NW Washington, DC 20004

US Mail:

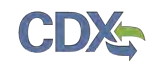

 U.S. Environmental Protection Agency Mail Code 6405A 1200 Pennsylvania Ave NW Washington, DC 20460

 **Note:** When using a commercial delivery service, do not use the U.S. mail address (or vice versa) as your mail will be delayed, may be returned to you, or may even never arrive at our offices. Be aware that sending materials via US Mail will require an irradiation process and could possibly delay delivery.

Paper ESAs will be processed and activated by EPA. You will be prompted to complete the Challenge Questions and Answers (see Figure 2-12) that will be used to Sign Electronically once your ESA has been received.

 You will now be taken to the MyCDX Home Page, as seen in Figure 2-17. Your DC Fuel role gaining access to DC FUEL. Refer to Section [2.4](#page-18-0) for details on OTAQReg: Fuels Programs will be displayed with a pending status. You will automatically be given the "OTAQReg: Fuels Programs Registration" dataflow after registering for DC FUEL. You must then complete a user profile within OTAQReg and submit your signed CR paperwork and ESA to EPA prior to Registration.

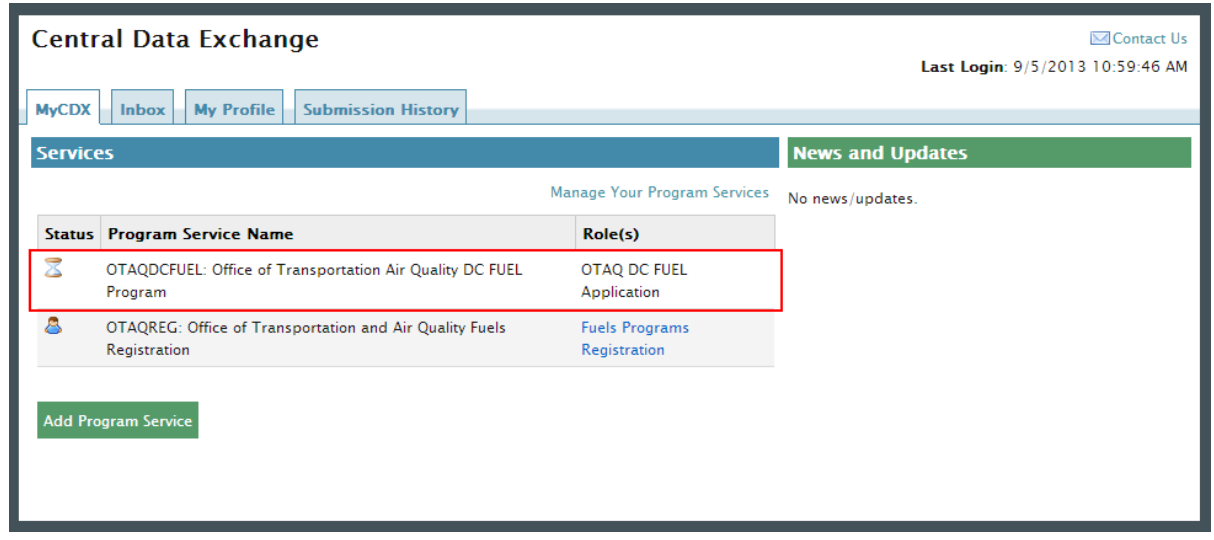

# **Figure 2-17 MyCDX Home Page**

# <span id="page-15-0"></span>2.3 DC FUEL Registration for Existing CDX Users

 This section is only for existing CDX users who do not already have DC FUEL access. New CDX users should refer to Section [2.2](#page-5-1) for further details.

 [Figure 2-19](#page-16-1) will display. After logging into CDX, [Figure 2-18](#page-16-0) will be displayed. To register for the DC FUEL dataflow you must first add the dataflow to your account. Click the "Edit Current Account Profiles" link.

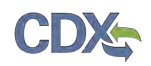

### **Figure 2-18 MYCDX Home Page**

<span id="page-16-0"></span>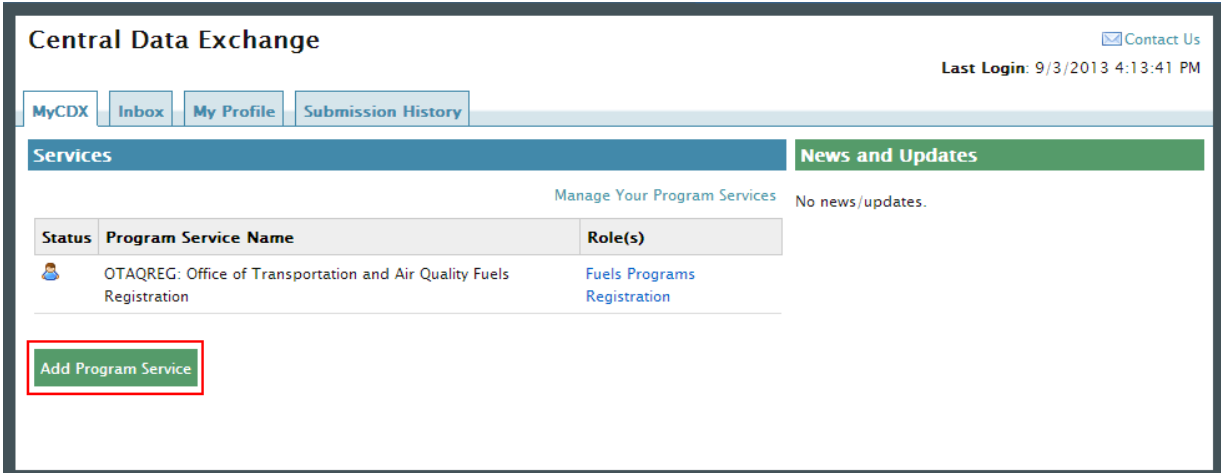

Select "OTAQDCFUEL: Office of Transportation and Air Quality DC FUEL Program". You can do this by either typing 'OTAQDCFUEL' into the text field, as seen in [Figure 2-19,](#page-16-1) or scrolling through the list of program services.

### **Figure 2-19 Add Program**

<span id="page-16-1"></span>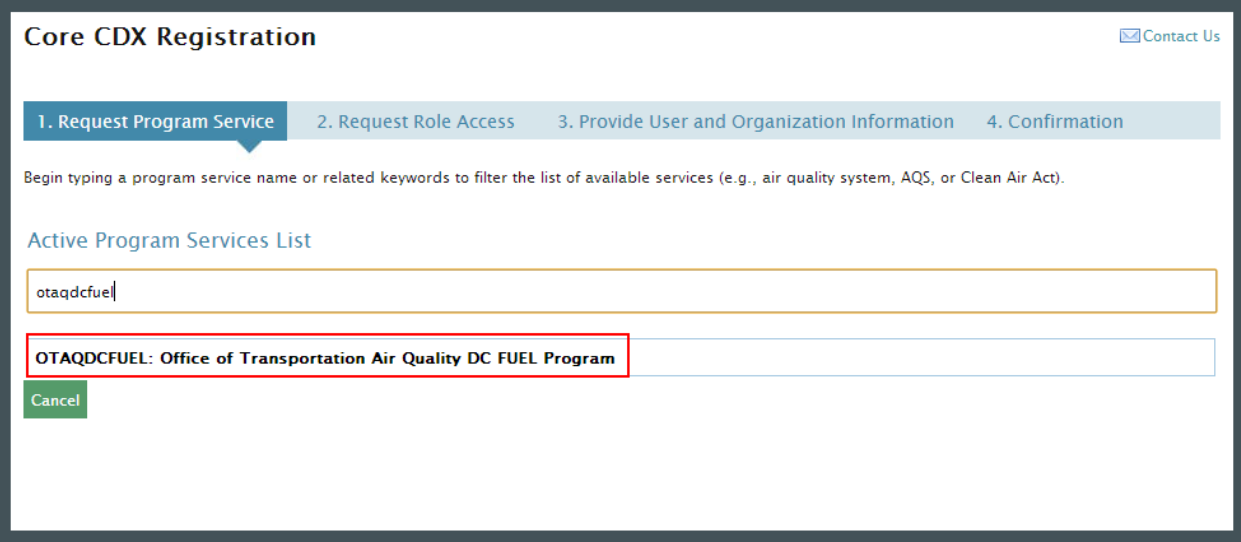

[Figure 2-20](#page-17-0) will display. The role "Submitter" will be automatically selected from the dropdown menu. Click the "Request Role Access" button to continue with the registration process.

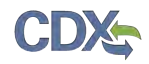

# **Figure 2-20 Add OTAQDCFUEL Role (DCFUEL Registration)**

<span id="page-17-0"></span>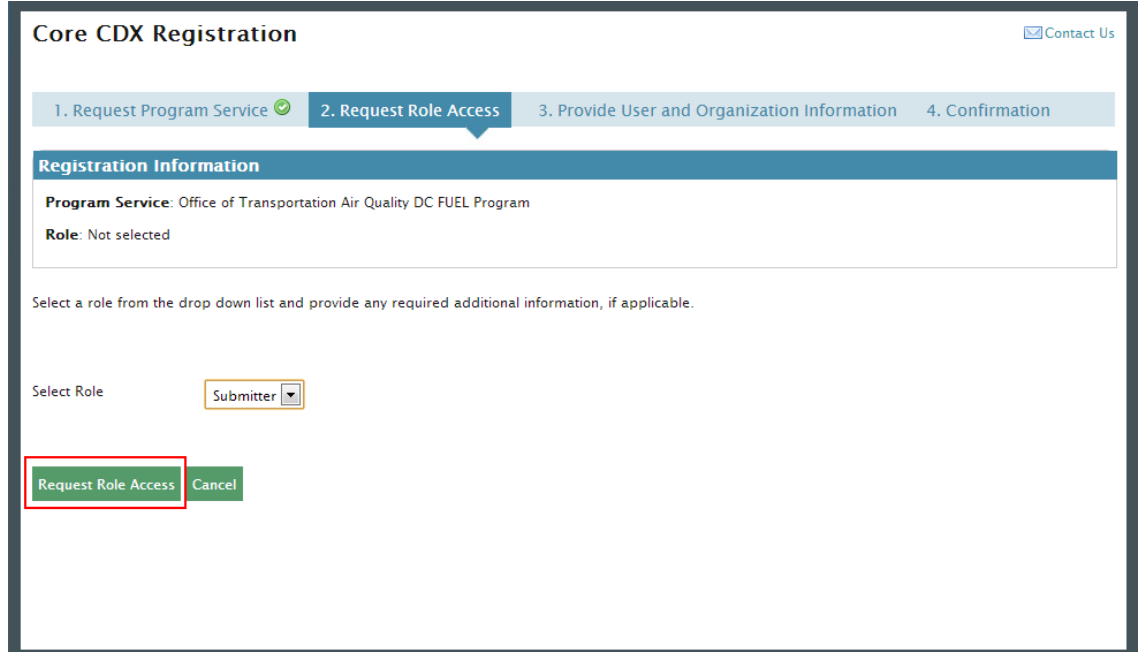

 The Organization Information page, as seen in [Figure 2-21,](#page-17-1) will display. Select your organization from the dropdown menu, or request to add an organization. Then click the "Submit Request for Access" button.

**Figure 2-21 Submit Request for Access** 

<span id="page-17-1"></span>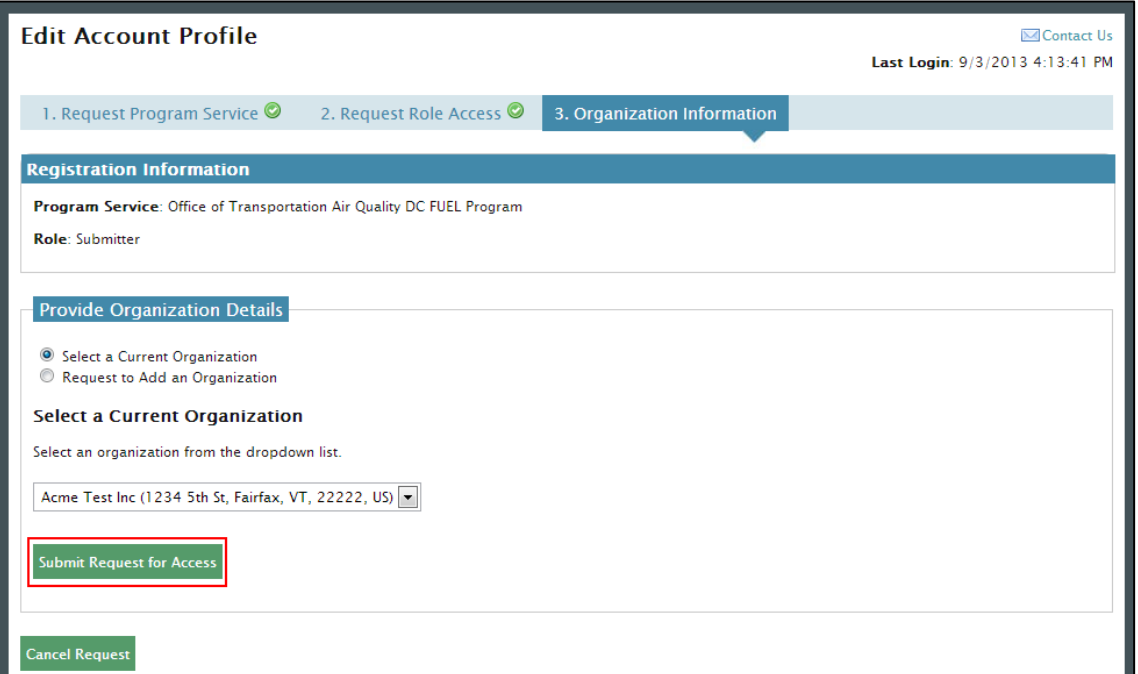

 Congratulations on the completion of your online portion of CDX registration for the OTAQ DC FUEL application. You will receive an e-mail notification confirming that you have registered for the OTAQ program at CDX.

<span id="page-18-0"></span> Depending on the status of your ESA and the organization you choose to add DC FUEL to, the link to open DC FUEL will either be automatically activated and clickable, the new organization will be added to the application handoff dropdown menu, or the link will appear disabled, pending EPA's receipt of your signed ESA.

# 2.4 OTAQ Registration

 registering for the DC FUEL application (if you are not already an existing OTAQReg user). It is your delegations to ensure you receive the appropriate access to EPA Fuels Programs. As previously stated, the OTAQReg dataflow is automatically listed in your CDX account upon required that you have an active user profile and company association with one of the DC FUELs Submitter roles in OTAQReg prior to being able to submit reports for your company in the DC FUEL application. In addition, OTAQ must have received your signed Electronic Signature Agreement (provided during registration for OTAQReg) and Delegation Letter. EPA will review

For additional information or assistance in completing OTAQ Registration, please refer to the Fuels Programs registration pages

<http://www.epa.gov/otaq/fuels/reporting/programsregistration.htm>and the User Manual for Fuels download in PDF format on the page, or contact the EPA Fuels Program Support Line at 800 385-6164 or [support@epamts-support.com.](mailto:support@epamts-support.com) Programs Registration (OTAQREG) and the Central Data Exchange (CDX) availbe for

<span id="page-19-0"></span>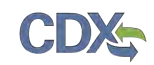

# 3 DC FUEL Access

# 3.1 Activation of your Role

If you chose to print, sign and mail in your ESA and OTAQReg change request delegation letter paperwork, the OTAQ Program must activate your role in CDX in order to access the DC FUEL application and submit reports. OTAQ will either activate or deny your DC FUEL access pending receipt of your Electronic Signature Agreement and review of your OTAQReg registration.

If you were able to electronically sign your ESA, the DC FUEL link will automatically be activated. You may enter the DC FUEL application but you will be unable to make submissions until your company is registered and you have the appropriate roles within the OTAQReg application.

The "OTAQDCFUEL: OTAQ DC FUEL Application" dataflow link, as seen in Figure 3-1, will not appear as clickable until your role is activated by the OTAQ Program.

 Once your role is activated, you will receive an e-mail notification with the subject "CDX Registration Status Change" confirming that your registration status has changed.

## 3.2 Access DC FUEL Dataflow

You may now access the OTAQ DC FUEL application and submit reports to EPA.

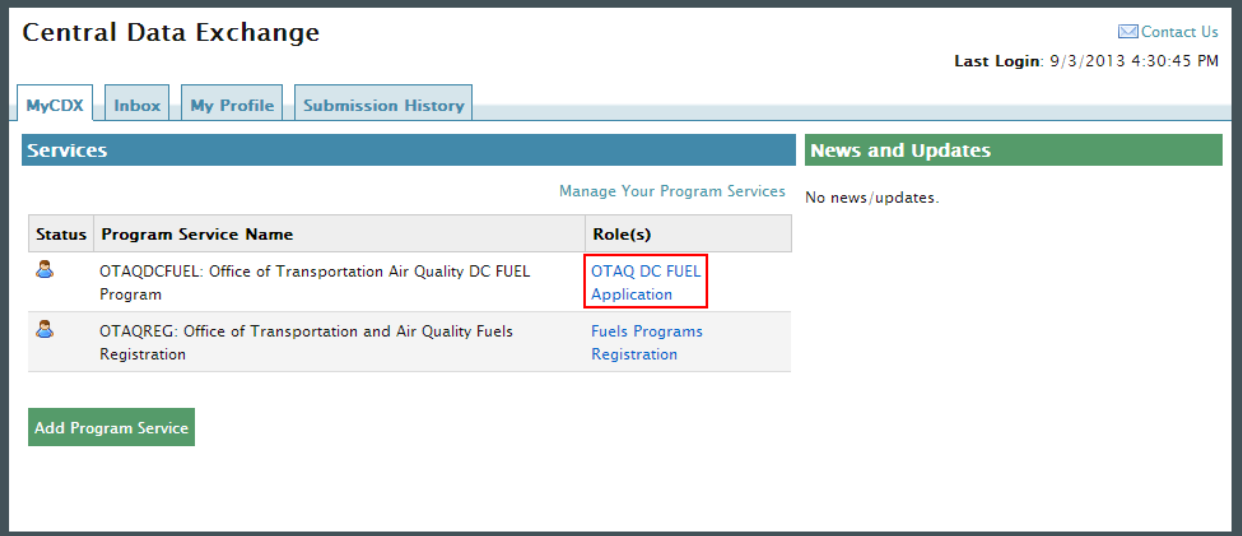

# **Figure 3-1 OTAQ DC FUEL Dataflow Link**

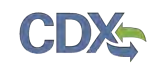

# 4 Support Information

For frequently asked questions about the content, formats, or policies for the Office of Transportation and Air Quality (OTAQ) please reference the Fuels Program website at [http://www.epa.gov/otaq/fuels/index.htm.](http://www.epa.gov/otaq/fuels/index.htm)

 For any general or technical questions related to the Central Data Exchange you may contact any of the following:

- • Telephone Person-to-person telephone support is available from the CDX Help Desk 8:00 am to 6:00 pm EST. Call our toll-free line at 888-890-1995.
- Email Send e-mail to Technical Support at [helpdesk@epacdx.net](mailto:helpdesk@epacdx.net) with "Technical Support" in the Subject line.

 If you have any questions relating to fuels programs registration, reporting, or DC FUEL, please contact the EPA Fuels Programs and EMTS Support Line at **support@epamts-support.com.**